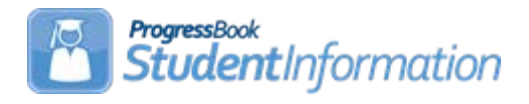

# **Assessment Verification Error Resolution**

### **Change Log**

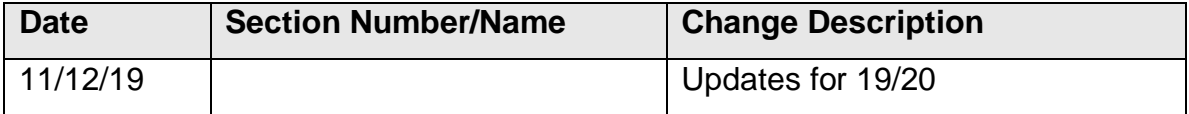

## **Table of Contents**

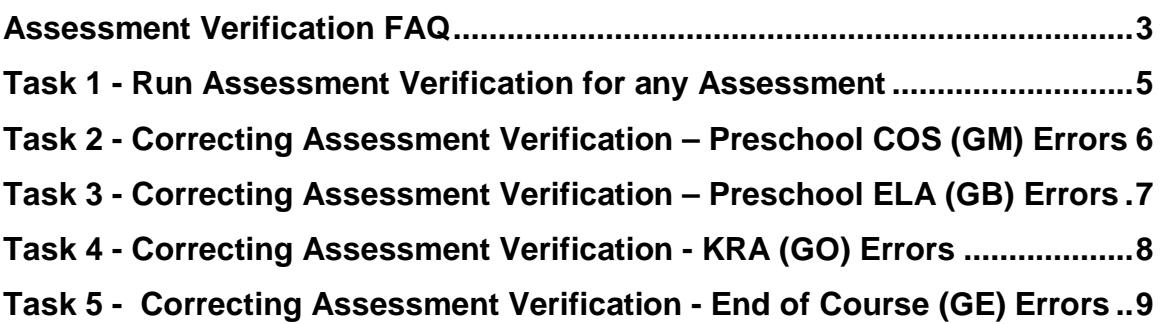

### <span id="page-2-0"></span>**Assessment Verification FAQ:**

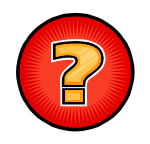

#### **When do I run Assessment Verifications?**

Assessment Verifications can be run at any time. **Not all assessments have a verification process.** The chart below contains specific reporting periods for each of the Assessments.

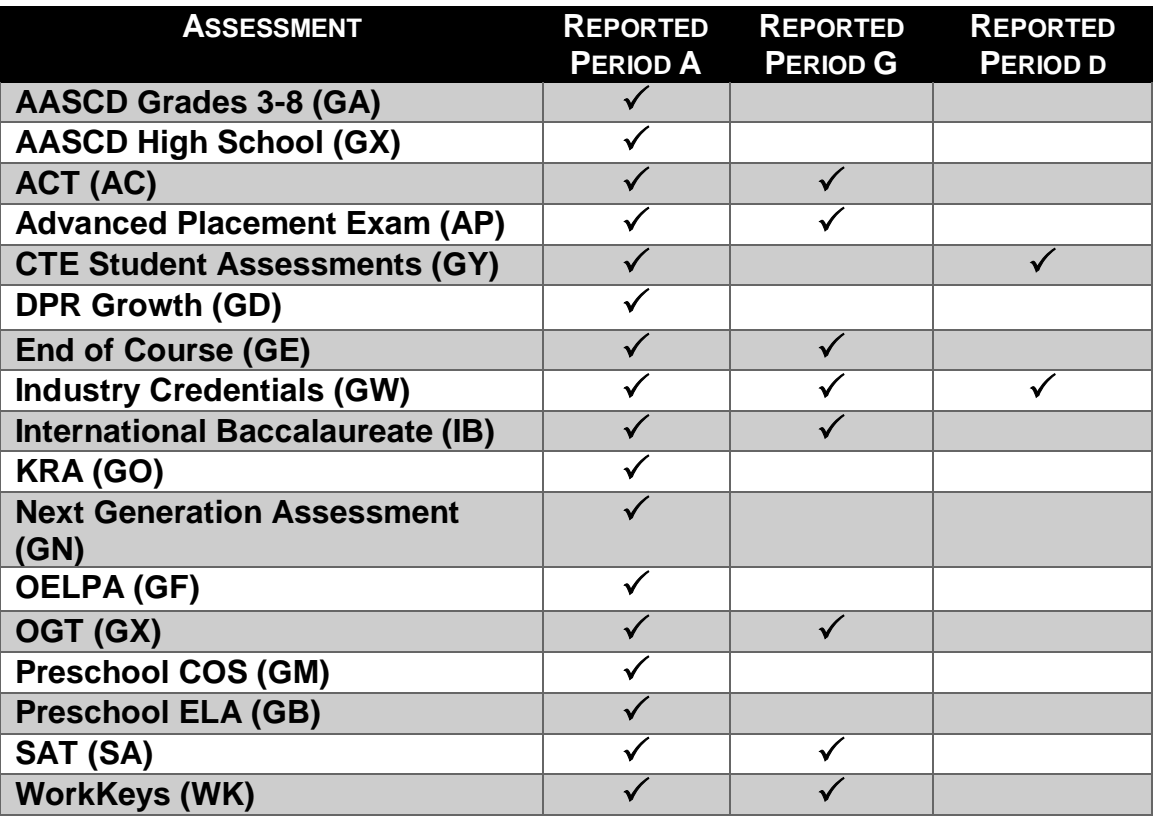

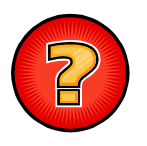

#### **Why do I run Assessment Verifications?**

The Assessment Verification finds EMIS reporting errors and helps you clean-up or perfect your data before reporting to ODE.

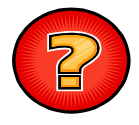

#### **Does the Assessment Verification fix the errors?**

No, the Assessment Verification only finds the errors. It is up to you to fix the errors and then run the Assessment Verification again to verify the errors are no longer present. The Assessment Verification now has hyperlinks for the students' names and clicking on them will take the user to the appropriate assessment maintenance page to make the required updates.

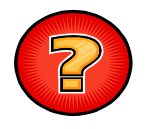

### **Can the Assessment Verification be run multiple times?**

Yes, the Assessment Verification can be run multiple times.

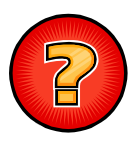

#### **Can Assessment Verification be run from the building level as well as from the district and ITC levels?**

No, it can only be run at the District Level.

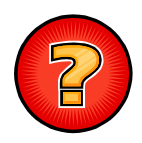

#### **Is there anything else I should review prior to running the Assessment Verification?**

Yes. For all imported assessments, you should go to the Assessment Import History and check the Assessment Import Management errors tab for records that could not be loaded because of mismatches. These records need to be corrected prior to running the Assessment Verification validations.

### <span id="page-4-0"></span>**Task 1 - Run Assessment Verification for any Assessment**

- 1. Change your context to the district level and the current year.
- 2. Navigate to *[StudentInformation](http://daslplay.noacsc.org/DASLPlay/Default.aspx) » [EMIS](http://daslplay.noacsc.org/DASLPlay/EMIS/DefaultMenu.aspx) » [Assessment Reporting](http://daslplay.noacsc.org/DASLPlay/EMIS/EMISMenu.aspx)  [Collection \(A\)](http://daslplay.noacsc.org/DASLPlay/EMIS/EMISMenu.aspx)*.
- 3. On the Request Type tab, choose the verify Assessment Data option.
- 4. Click Next >
- 5. Next, choose the buildings in the district you would like to run the Assessment Verification for.
- 6. Next, select from the following choices the test type for which you would like to run the Assessment Verification:
	- **Test Type:**
	- Verify Preschool COS (GM)
	- Verify Preschool ELA (GB)
	- Verify KRA(GO)
	- Verify Student Achievement OAA (GA)
	- Verify OGT(GX)
	- Verify End of Course (GE)
- 7. Click Verify
- 8. Once the process is complete, the Assessment Verification errors will display on the page.

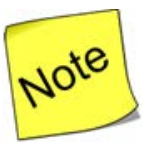

**Note:** The Verify – Student Achievement OAA (GA) and the Verify – OGT (GX) have not been updated to provide accurate results. The Student Achievement OAA is no longer taken by students, and the OGT is only taken by a handful of students each year.

### <span id="page-5-0"></span>**Task 2 - Correcting Assessment Verification – Preschool COS (GM) Errors**

1. Assessment Verification errors are interactive links. You can print the list from the screen to review. Additionally, you can click the student's name and then review each of the student's records to make the necessary corrections or to add an assessment record. You may also need to review the student's profile for a correction to a disability condition or grade level.

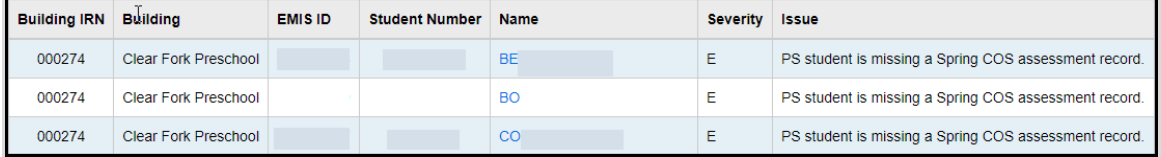

- 2. For updates to the profile, correct the error and save your changes to the profile.
- 3. For updates to the Preschool COS record, correct or add the record and save your changes.

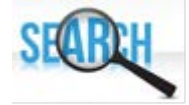

Refer to the FY20 Period A Assessment Checklist to review valid options and requirements for the Preschool COS (Child Outcome Summary) assessment.

### <span id="page-6-0"></span>**Task 3 - Correcting Assessment Verification – Preschool ELA (GB) Errors**

1. Assessment Verification errors are interactive links. You can print the list from the screen to review. Additionally, you can click the student's name and then review each of the student's records to make the necessary corrections or to add an assessment record. You may also need to review the student's profile for a correction to a disability condition or grade level.

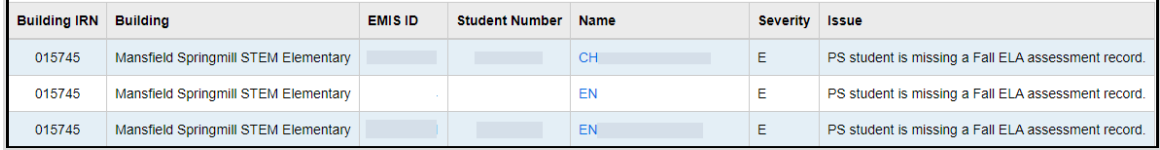

- 2. For updates to the profile, correct the error and save your changes to the profile.
- 3. For updates to the Preschool ELA record, correct or add the record and save your changes.

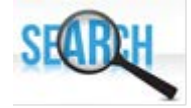

Refer to the FY20 Period A Assessment Checklist to review valid options and requirements for the Preschool ELA assessment.

### <span id="page-7-0"></span>**Task 4 - Correcting Assessment Verification - KRA (GO) Errors**

1. Assessment Verification errors are interactive links. You can print the list from the screen to review. Additionally, you can click the student's name and then review each of the student's records to make the necessary corrections or to add an assessment record. You may also need to review the student's profile for a correction to a disability condition or grade level.

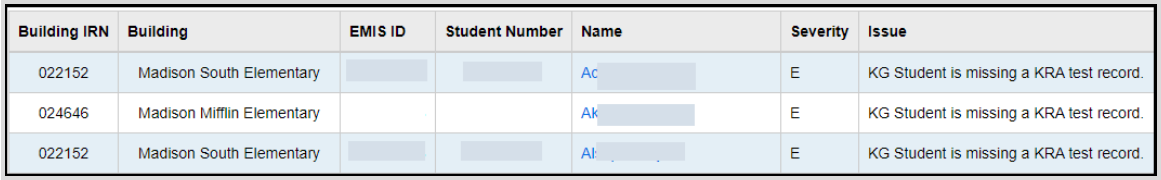

- 2. For updates to the profile, correct the error and save your changes to the profile.
- 3. For errors in the KRA testing record, either add or edit the KRA record as required and save your changes.

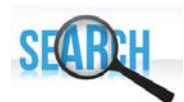

Refer to the FY20 Period A Assessment Checklist to review valid options and requirements for the KRA assessment.

### <span id="page-8-0"></span>**Task 5 - Correcting Assessment Verification - End of Course (GE) Errors**

1. Assessment Verification errors are interactive links. You can print the list from the screen to review. Additionally, you can click the student's name and then review each of the student's records to make the necessary corrections or to add an assessment record. You may also need to review the student's profile for a correction to a disability condition or grade level.

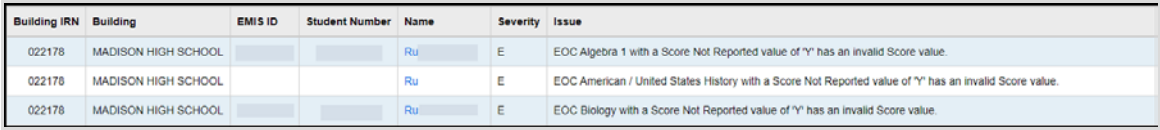

- 2. For updates to the profile, correct the error and save your changes to the profile.
- 3. For errors in the KRA testing record, either add or edit the KRA record as required and save your changes.

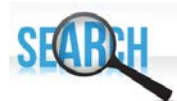

Refer to the FY20 Period A Assessment Checklist to review valid options and requirements for the End of Course assessment.